# **Searching**

iTWOcx gives you a few ways to find what you're looking for. Here's an overview of iTWOcx search, and a few tips to help you find things more easily.

### **Quick Keyword Search**

To perform a quick search in iTWOcx click the search icon in the project bar and enter text in the Keyword box.

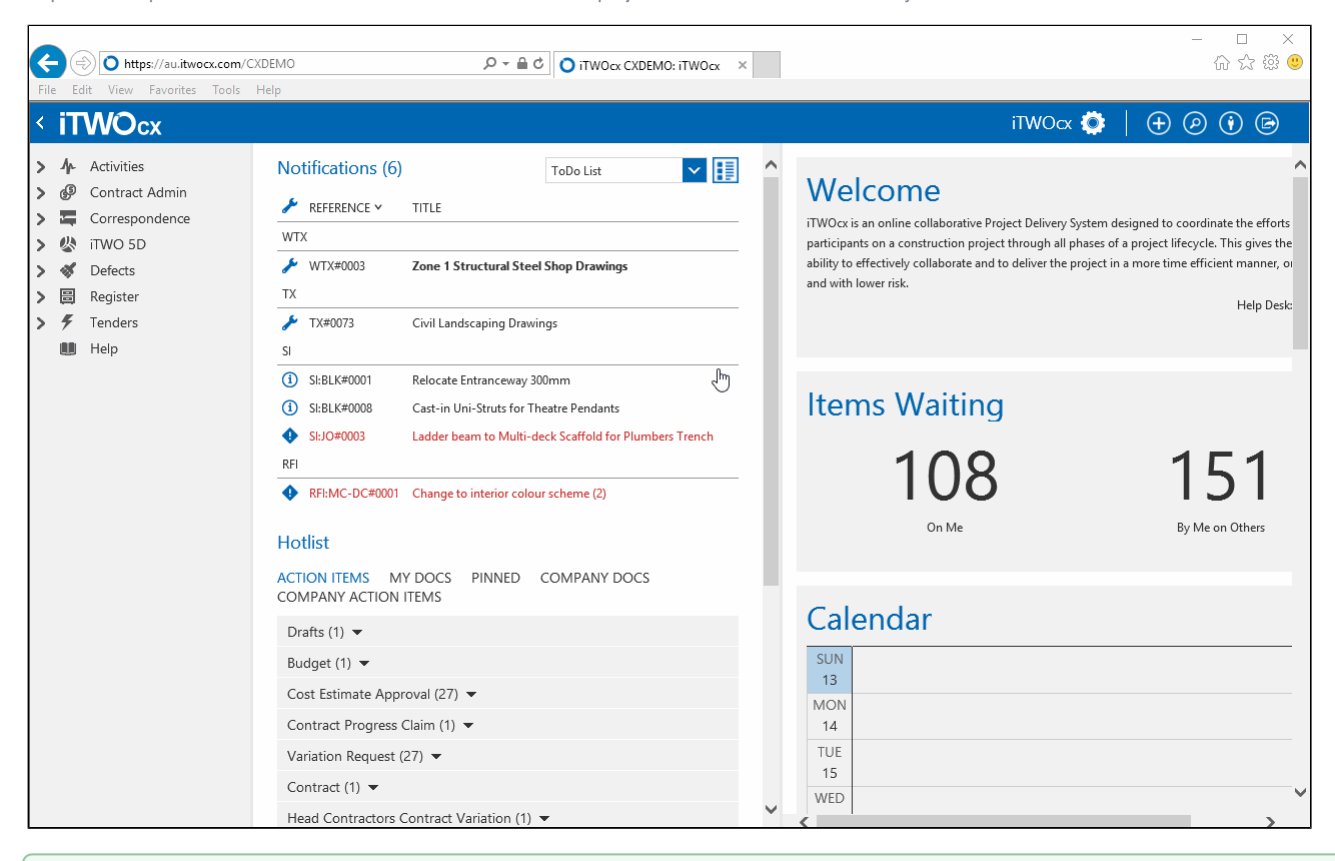

By default the keyword search is restricted to the form. This means it will search for that text in the title, fields, comments, and names of ☉ attachments. You can change this to search the text WITHIN attachments by selecting "Anywhere including Attachments" from the range drop down that's labelled \*In\*.

# **Refine Search by Form Type**

If your search returns too many results you can filter the search further to a specific from type.

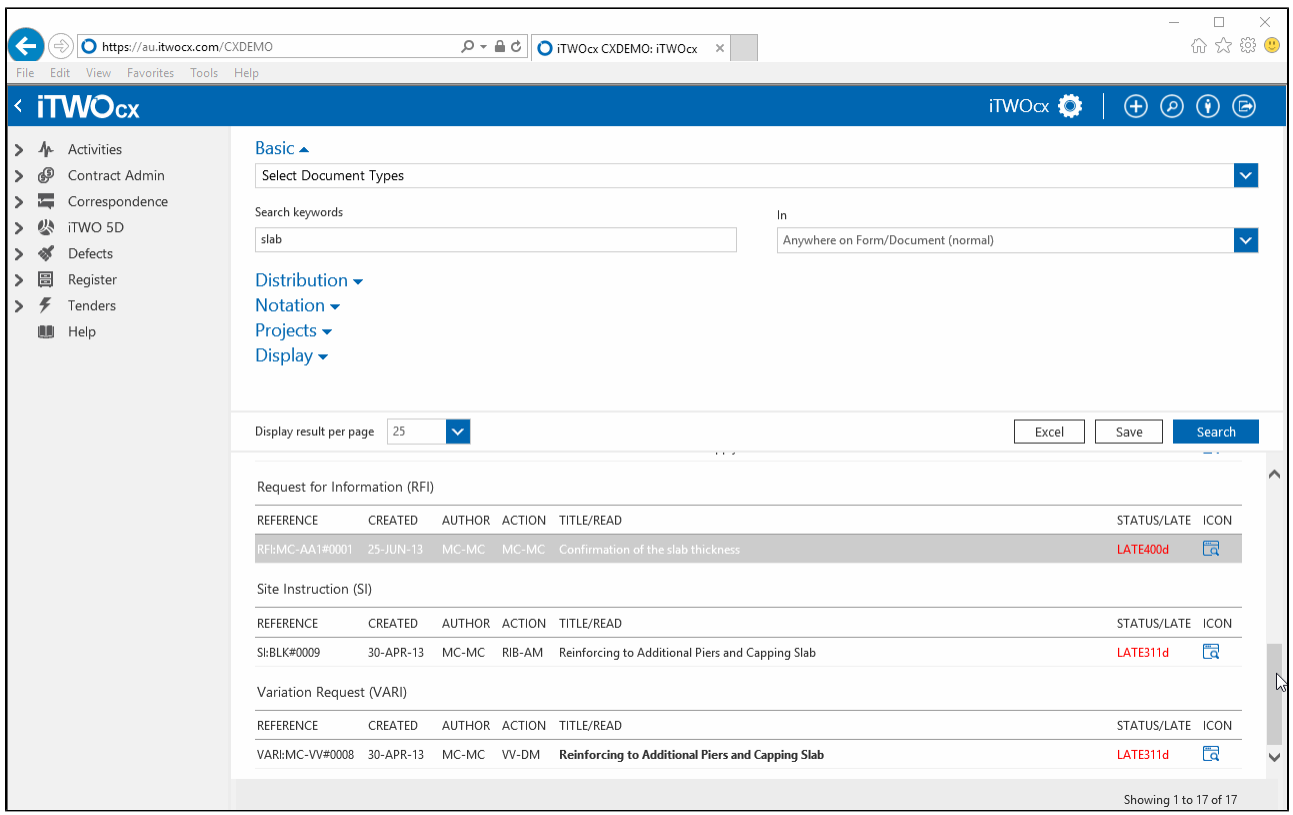

# **Refine Search by Status**

You can further refine the search by including the status of the form you are searching for. This option is available under the **Distribution** search panel.

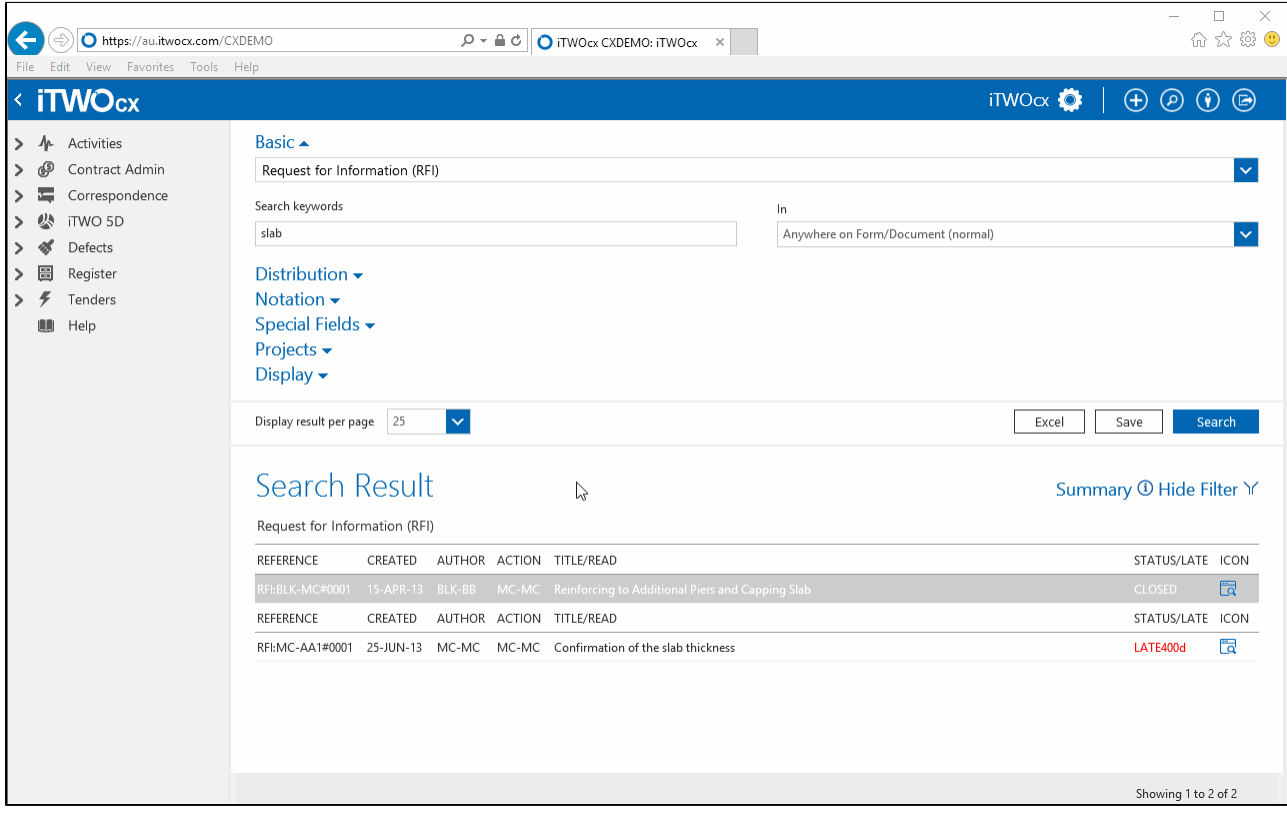

#### **Refine Search by User Fields**

You can further refine the search by filtering the user fields of the form you are searching for.

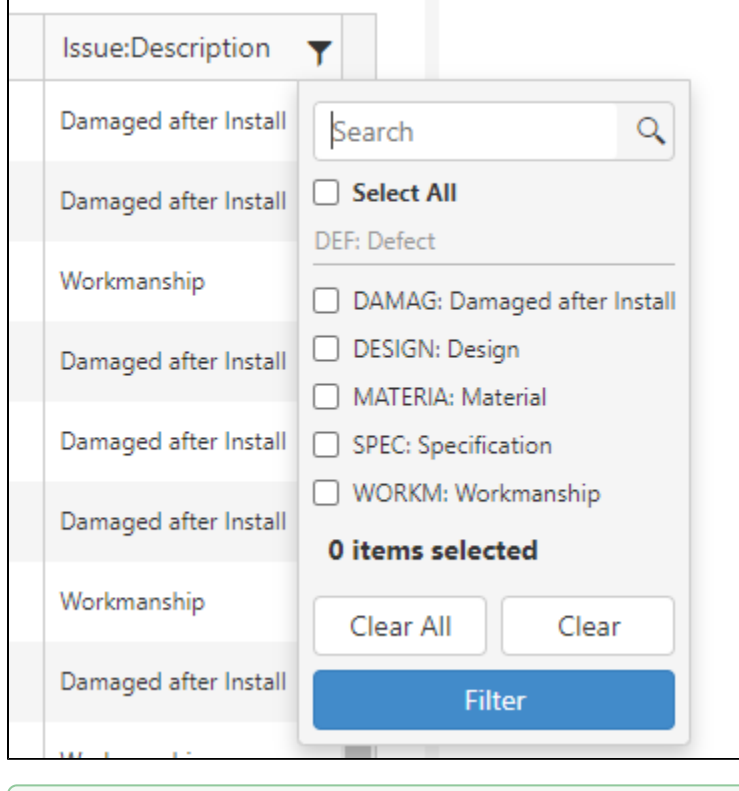

Also available in the distribution section are contact and date pickers used for refining the search to Who or When a from was created. |⊘

When using the a date picker you can type -7 in the **From** field to represent the a search for a form that was created in the last 7 days. This becomes super useful when you save the search, as it will dynamically change the date from period based upon when the saved search is run.

# **Other Search Options**

# **Special Fields**

This section allows you to search for forms using the custom user fields and will only appear if a form type is selected. The contents of this section will vary depending on the form type of selected and the user fields that have configured for that form.

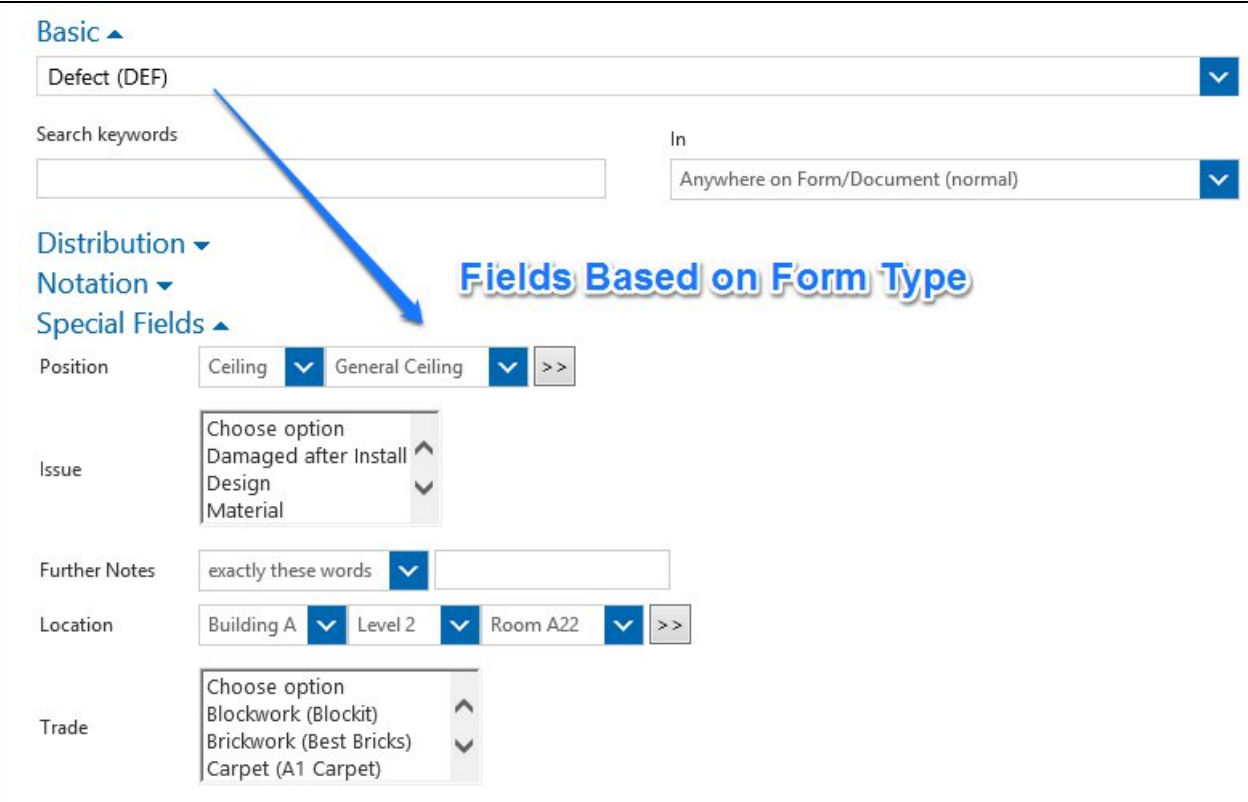

# **Cross Project**

If you are on more than one Project on iTWOcx, you'll be able to search for items on some or all of them by ticking the project name.

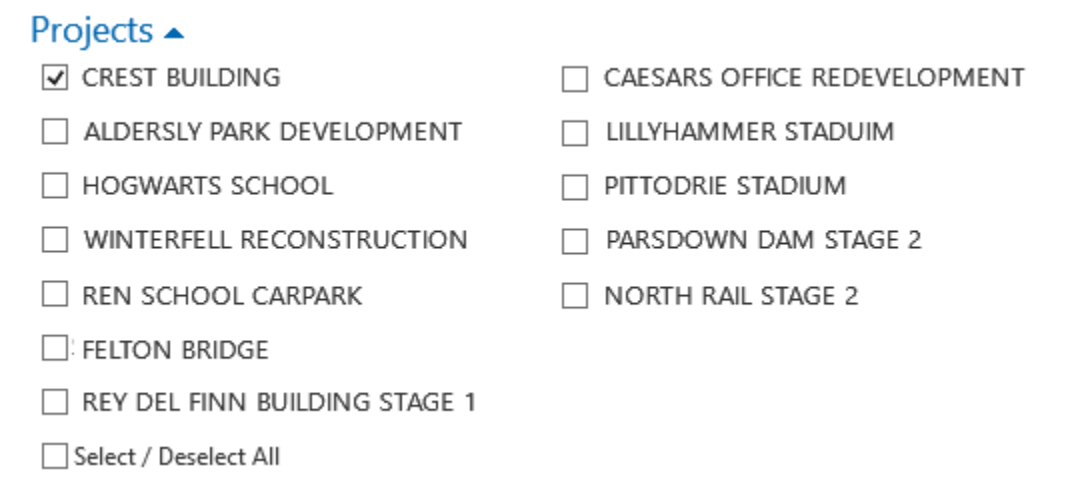

### **Notation**

This section will specifically search for comments made by selected contacts within a date range.

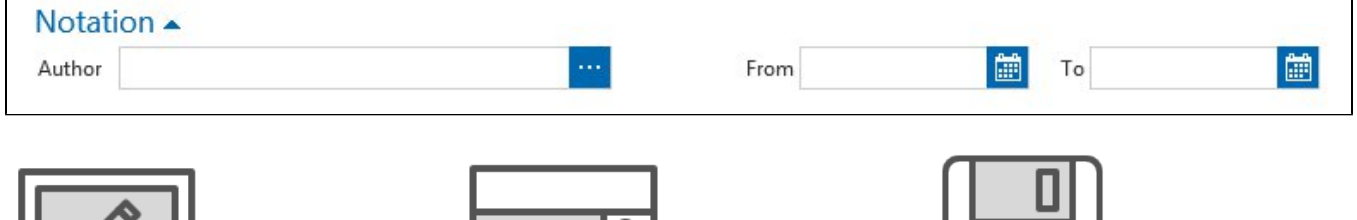

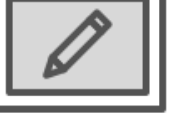

**Creating an In-line editable search**

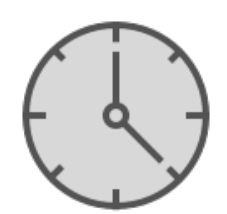

**Scheduling a saved search**

ا ۹

**Modifying the Layout of search results**

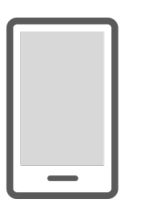

**[Searching on a List](https://confluence.itwocx.com/pages/viewpage.action?pageId=6291923&src=contextnavpagetreemode)  [\(Table\)](https://confluence.itwocx.com/pages/viewpage.action?pageId=6291923&src=contextnavpagetreemode)**

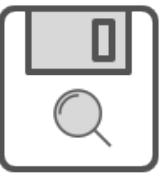

**Saving a Search**